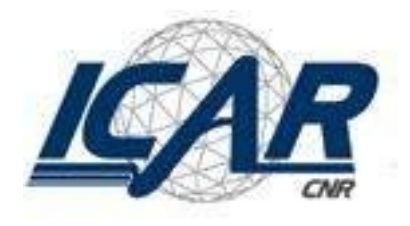

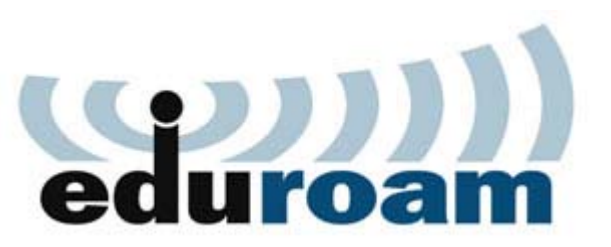

#### Eduroam Istruzioni per l'uso Sistema Operativo Windows XP

#### Caratteristiche del servizio

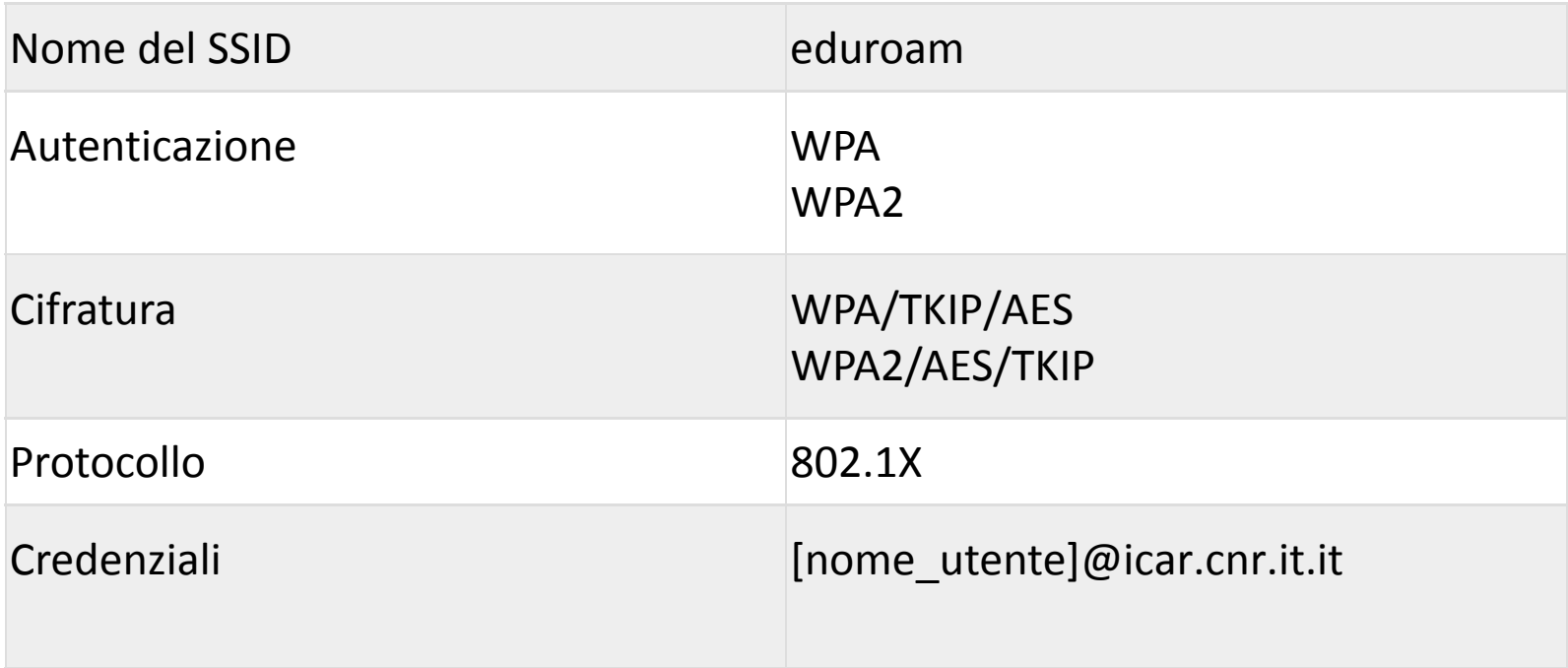

# Configurazione Client (1/14)

#### Cliccare in sequenza su:

- 1. «START»
- 2. «Connetti a»
- 3. «Connessione rete senza fili»

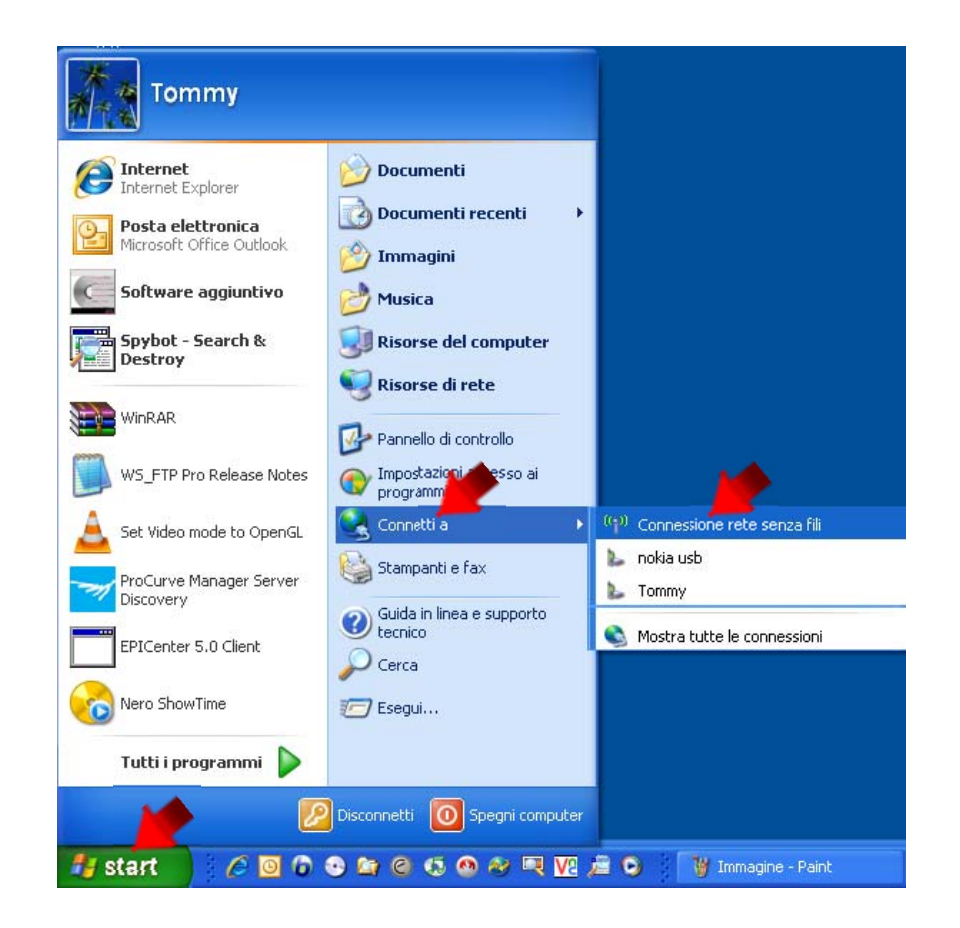

#### Configurazione Client (2/14)

#### Cliccare su «Visualizza reti senza fili»

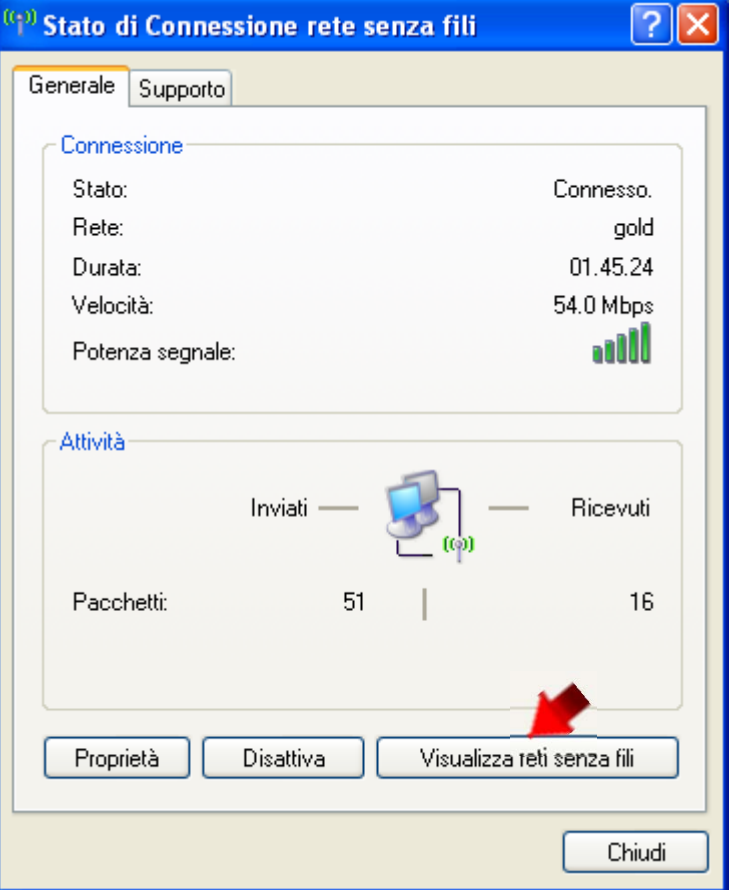

# Configurazione Client (3/14)

- 1. Selezionare la rete «eduroam»
- 2. Cliccare su «Connetti»
- 3. Cliccare su «Cambia impostazioni avanzate»

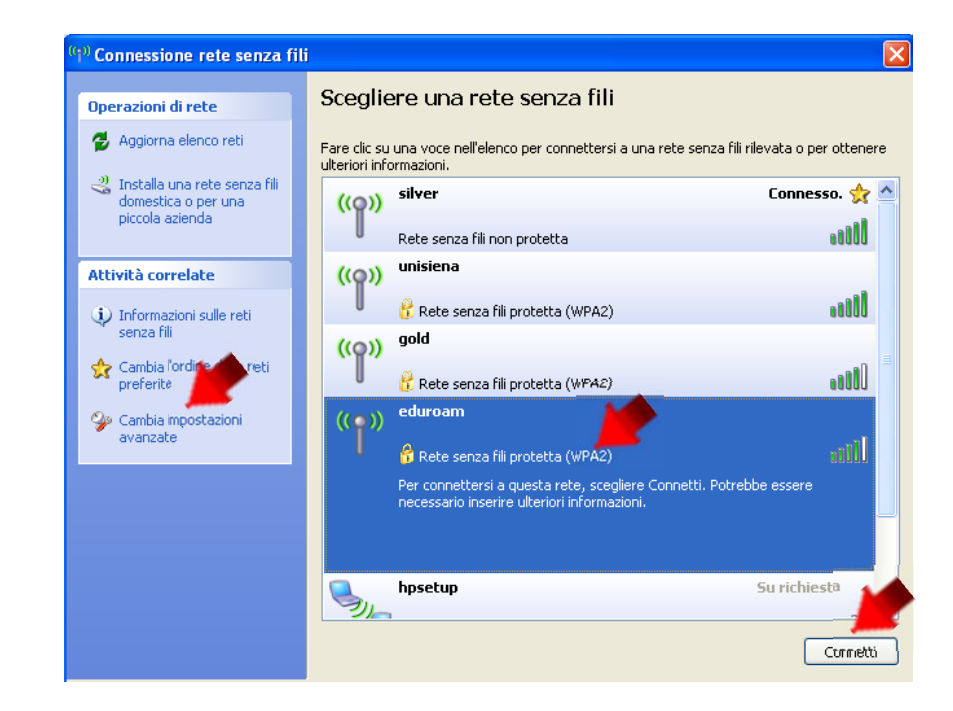

# Configurazione Client (4/14)

- 1. Selezionare il componente Protocollo Internet (TCP/IP)
- 2. Cliccare su «Proprietà»

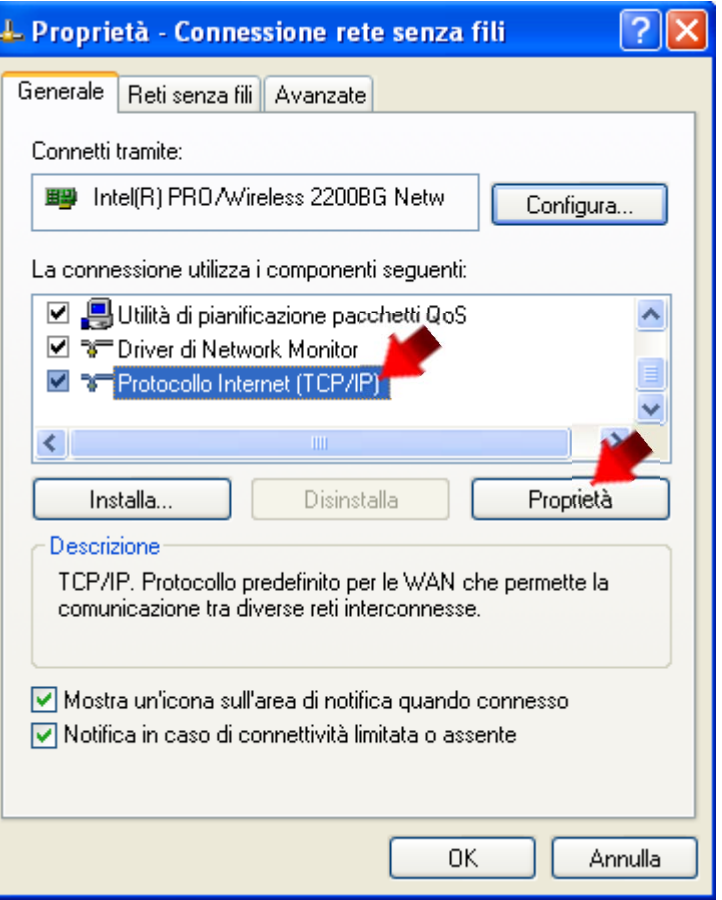

# Configurazione Client (5/14)

- 1. Selezionare le voci secondo la figura
- 2. Cliccare su «OK»

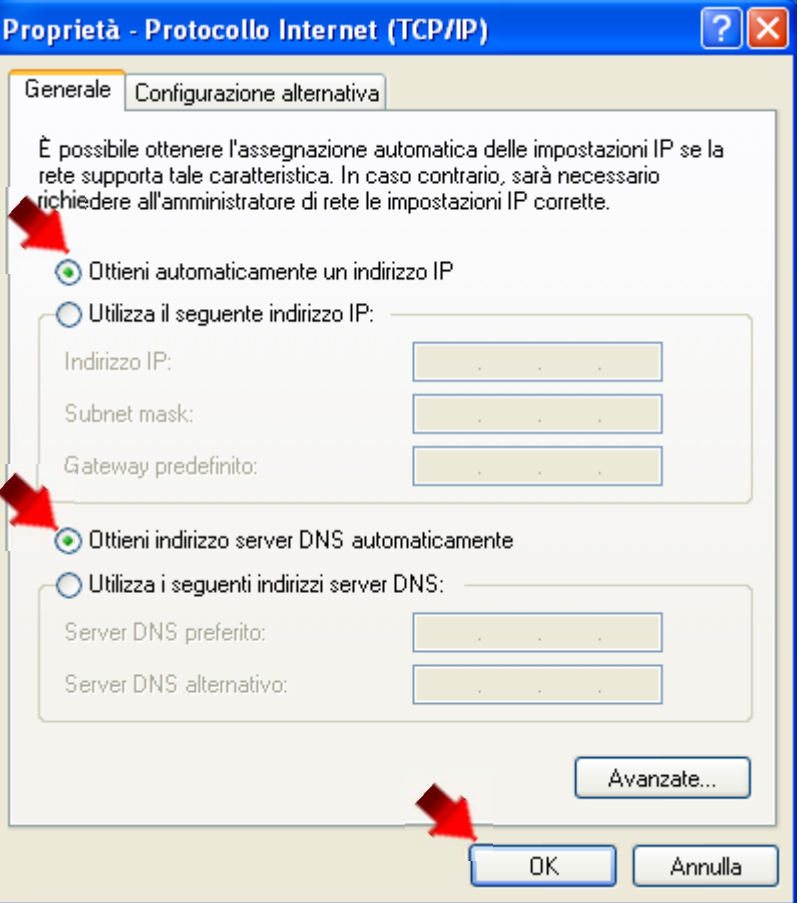

#### Configurazione Client (6/14)

#### Selezionare la scheda

«Reti senza fili»

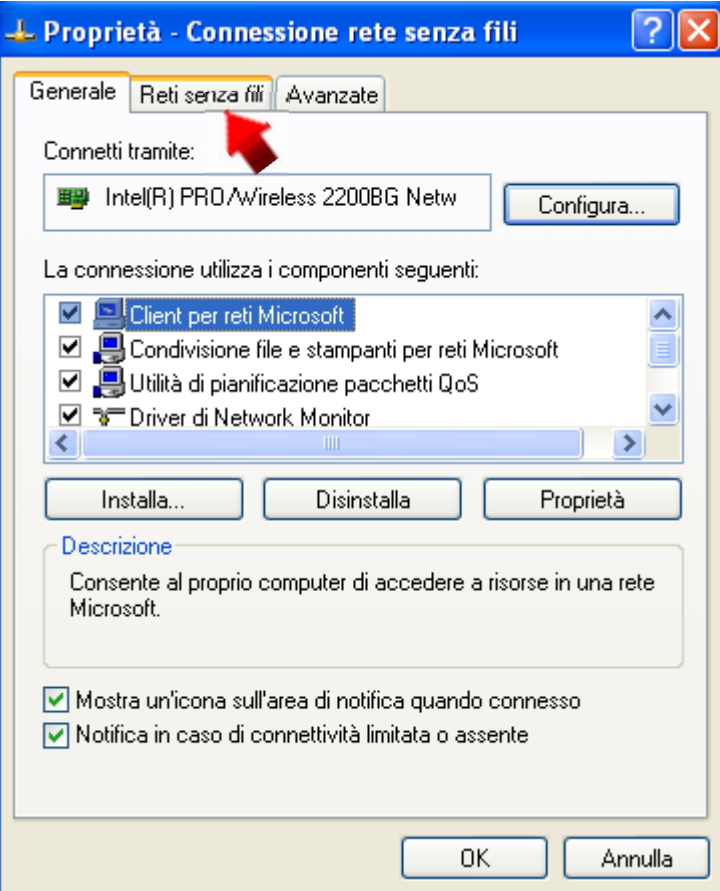

#### Configurazione Client (7/14)

- 1. Selezionare la rete «eduroam» fra le Reti preferite
- 2. Cliccare su «Proprietà»

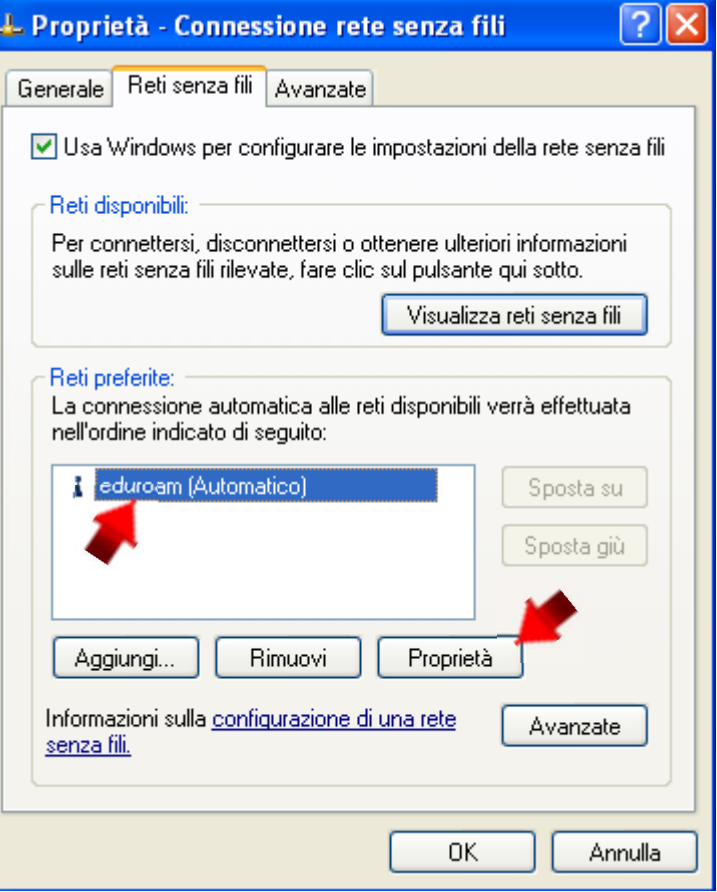

# Configurazione Client (8/14)

- 1. Scegliere l'«Autenticazione di rete» tra:
	- WPA
	- WPA2
- 2. Scegliere la «Crittografia dati» tra:
	- TKIP
	- AES

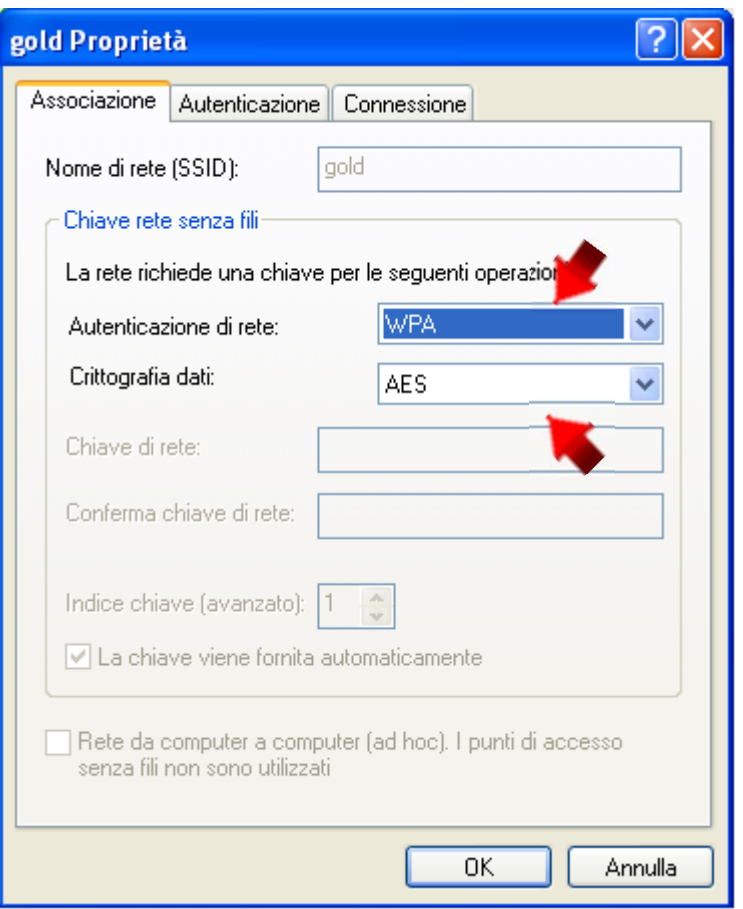

#### Configurazione Client (9/14)

1. Selezionare la scheda «Autenticazione»

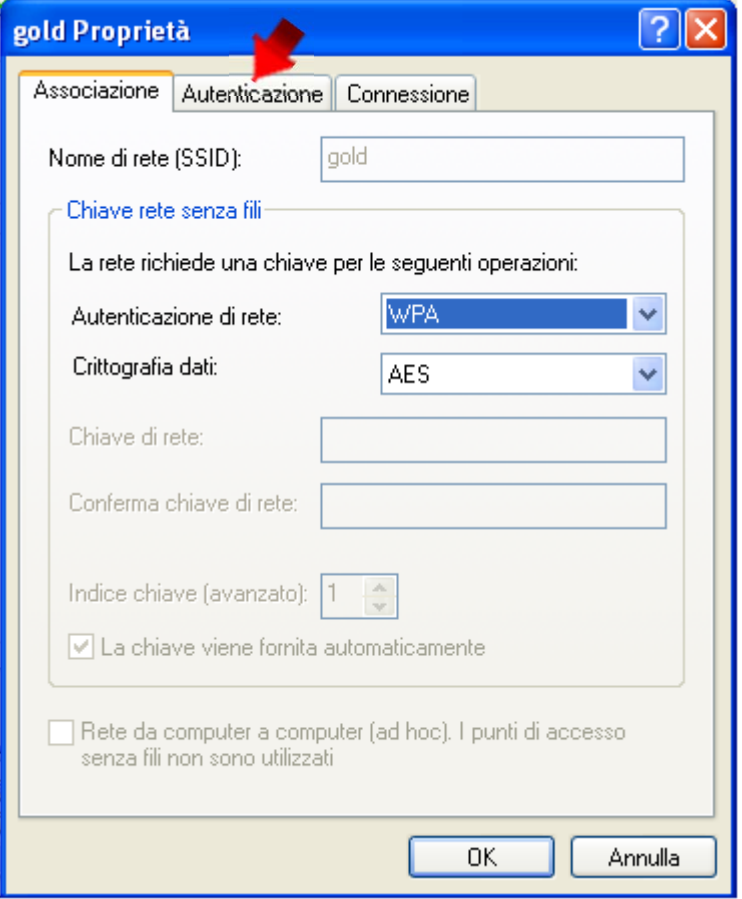

#### Configurazione Client (10/14)

- 1. Scegliere «Protected EAP» come «Tipo EAP»
- 2. Cliccare su «Proprietà»
- 3. Deselezionare le due voci seguenti

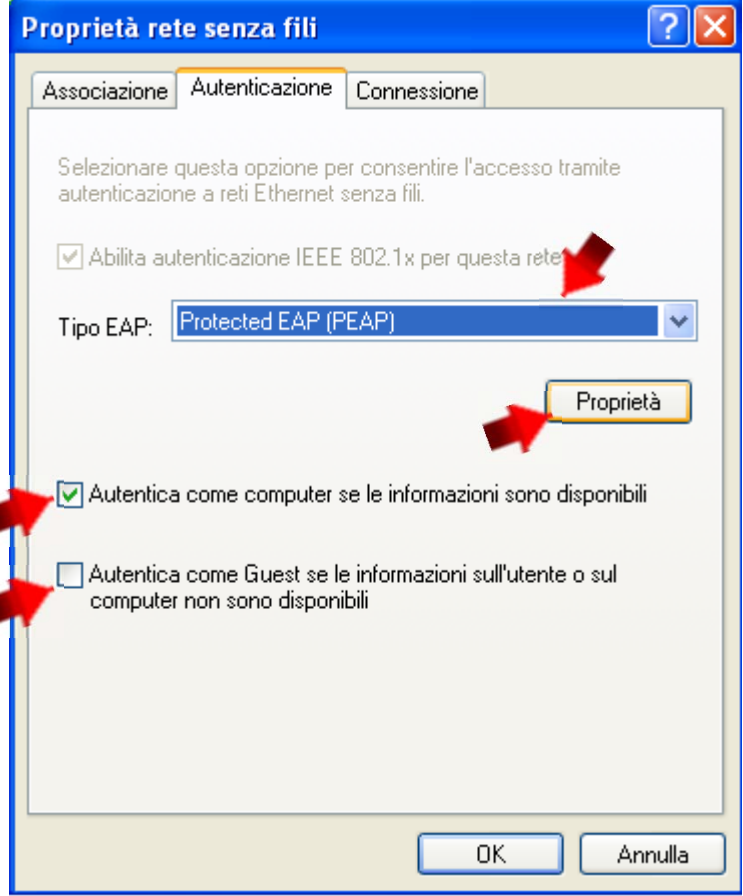

#### Configurazione Client (11/14)

- 1. Deselezionare «Convalida certificato server»
- 2. Selezionare «Passwordprotetta (EAP ‐MSCHAPv2)» come metodo di autenticazione
- 3. Cliccare su «Configura…»

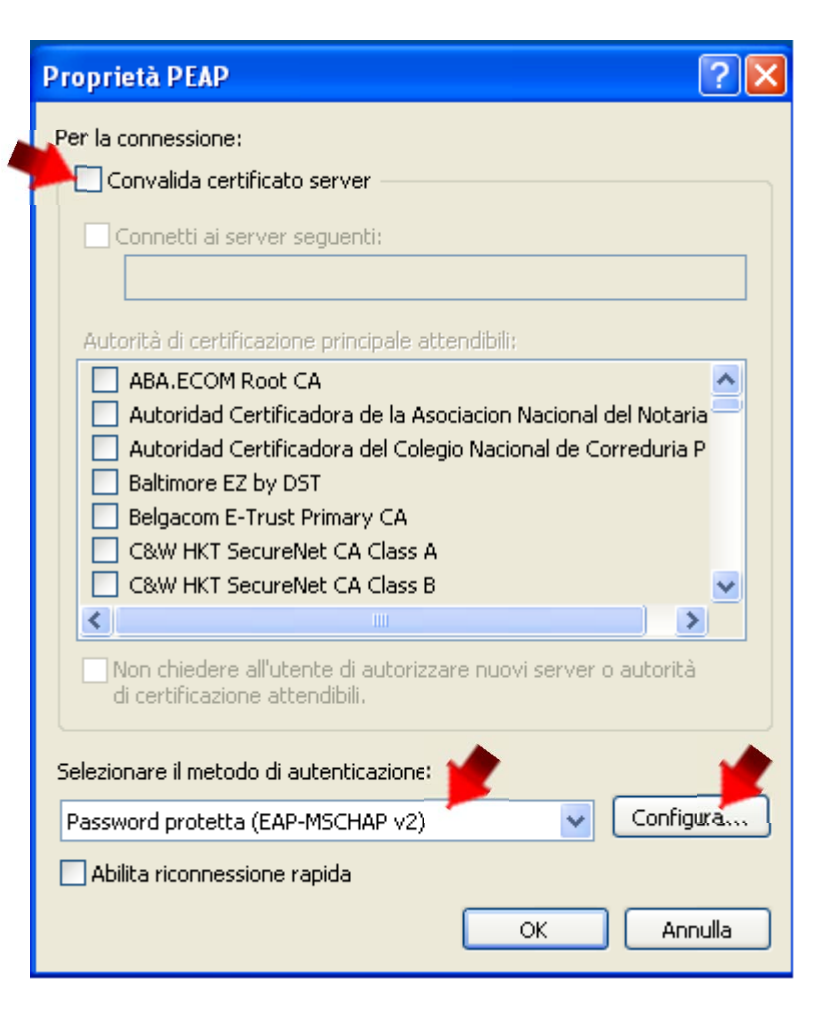

#### Configurazione Client (12/14)

- 1. Deselezionare «Utilizza automaticamente il nome di accesso...»
- 2. Cliccare su «OK»
- 3. Chiudere tutte le finestre finora aperte cliccando su «OK»

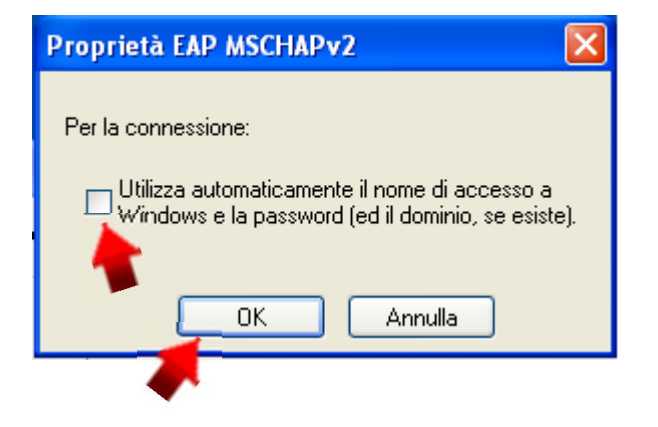

#### Configurazione Client (13/14)

1. Cliccare sull'avviso in basso a destra «Connessione rete senza fili»

#### NOTA BENE:

Se in basso a destra compare l'avviso «Connettività limitata o assente», cliccare sull'avviso e quindi su «Ripristina»

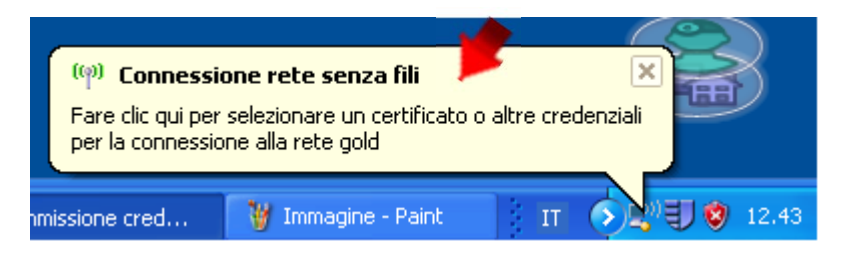

#### Configurazione Client (14/14)

- 1. Digitare le credenziali di «Eduroam» lasciando vuoto il campo «Dominio di accesso»
- 2. Cliccare su «OK»

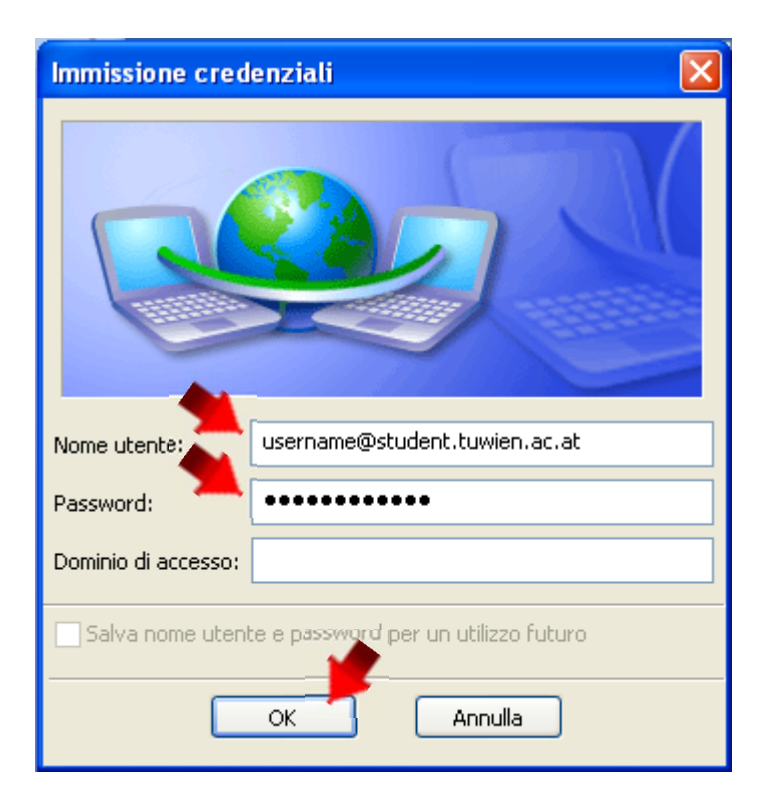

#### Buona navigazione con...

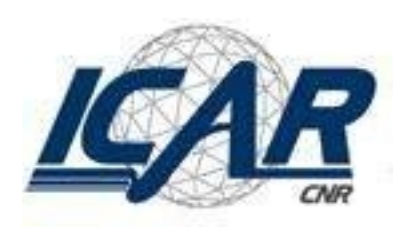

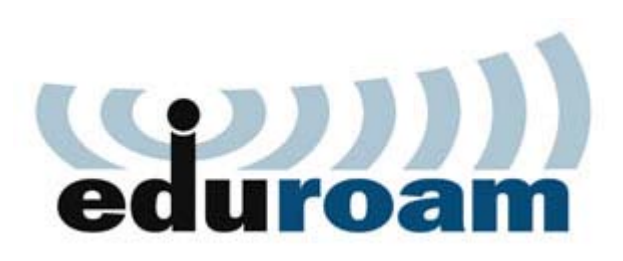

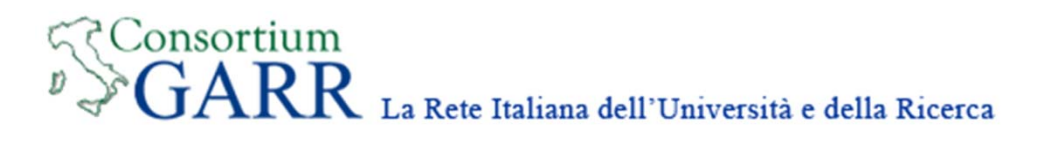